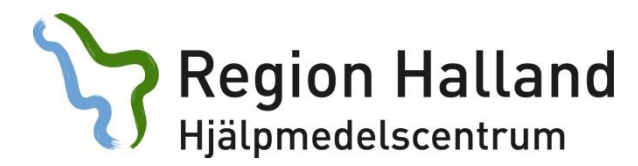

# **Att förskriva hjälpmedel i websesam**

### Sköterskor

- 1. Sätt in SITHS-kortet i en kortläsaren
- 2. Öppna länken https://websesamhjl.lthalland.se
- 3. Välj certifikatet ifrån er arbetsgivare (se bild nedan för Region Halland), tryck sedan OK (OBS! Windows 10 ser lite annorlunda ut)
- 4. Ange er legitimeringskod (Se bild nedan för Region Halland), tryck sedan OK
- 5. Ni blir nu inloggade i systemet

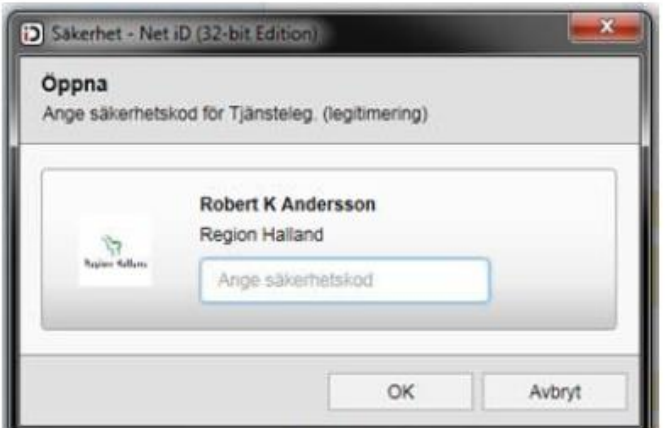

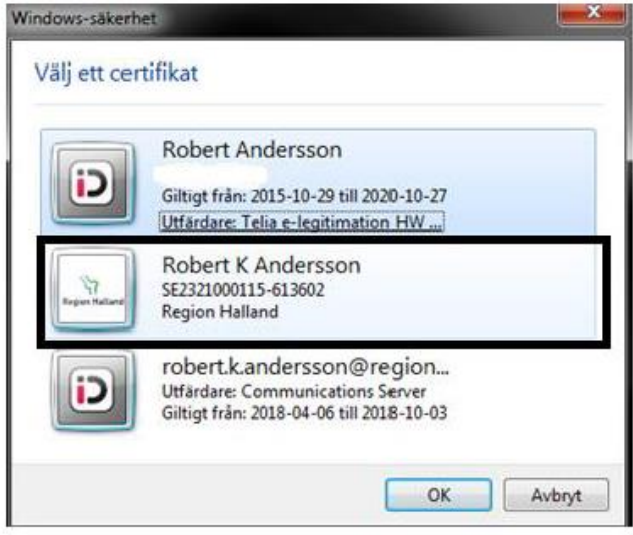

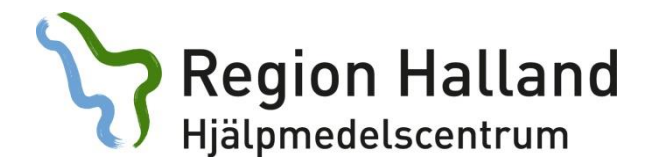

### **Välkommen till Websesam**

Ditt användarnamn syns på skärmen och är personligt. Detta möjliggör loggning för de transaktioner du utför. Användarnamnet styr även vilken arbetsplats och till vilket lager du är kopplad.

Detta är startsidan på Websesam där du ser aktuell information från Hjälpmedelscentrum.

Längst ner i denna bild kan du se meddelande. Dessa innebär i så fall ett förändrat leveransdatum.

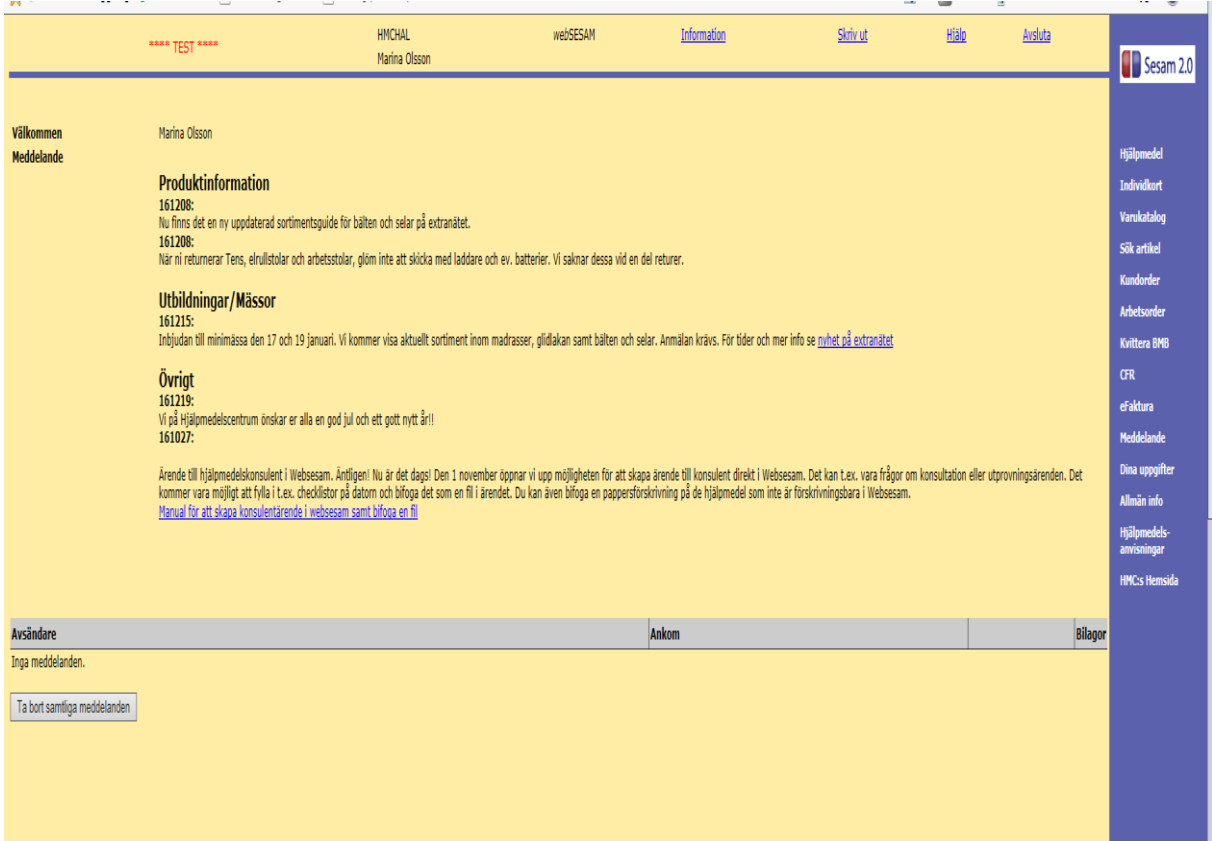

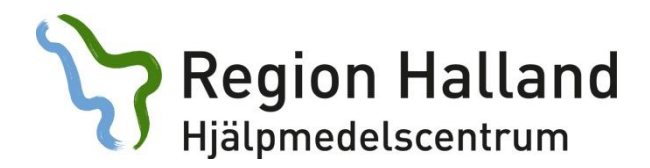

### **Länkarna till höger i bilden föregående sida:**

**Hjälpmedel:** Visar vilka hjälpmedel en brukare har, du söker på personnummer

**Individkort:** Vem är registrerad på detta hjälpmedel

**Varukatalog:** Vilka artiklar som finns i Hjälpmedelscentrums sortiment

**Sök artikel:** Här söker du efter de artiklar som finns i sortiment

**Kundorder:** Här beställer du nya hjälpmedel till en brukare/uttag från eget buffertlager

**Arbetsorder:** Här kan du lägga in ärende till konsulent eller tekniker.

**CFR:** Här söker du efter personer via Centrala Folkbokföringsregistret

**Dina uppgifter:** Här ser du vilka kontaktuppgifter som finns registrerat på dig som användare

**Allmän info:** Länkar till blanketter på extranätet.

**Hjälpmedelsanvisningar:** Finns på regionens extranät.

#### **HMC:s Hemsida:**

[https://extra.regionhalland.se/halsa-vard](https://extra.regionhalland.se/halsa-vard-tandvard/handikappverksamhet/Hjalpmedel/Sidor/default.aspx)[tandvard/handikappverksamhet/Hjalpmedel/Sidor/default.aspx](https://extra.regionhalland.se/halsa-vard-tandvard/handikappverksamhet/Hjalpmedel/Sidor/default.aspx)

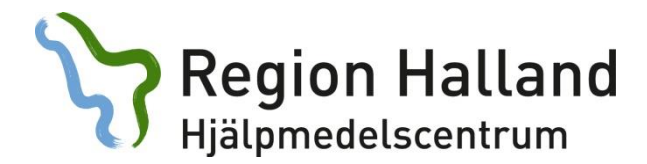

# **Hjälpmedel:**

Här söker du via personnummer fram en brukares hjälpmedel. I denna bild har du information om vem som betalar för hjälpmedel, artikelinformation, orderdatum/leveransdatum samt eventuella Individnummer. All text som är blå och understruken är klickbar för att få mer information.

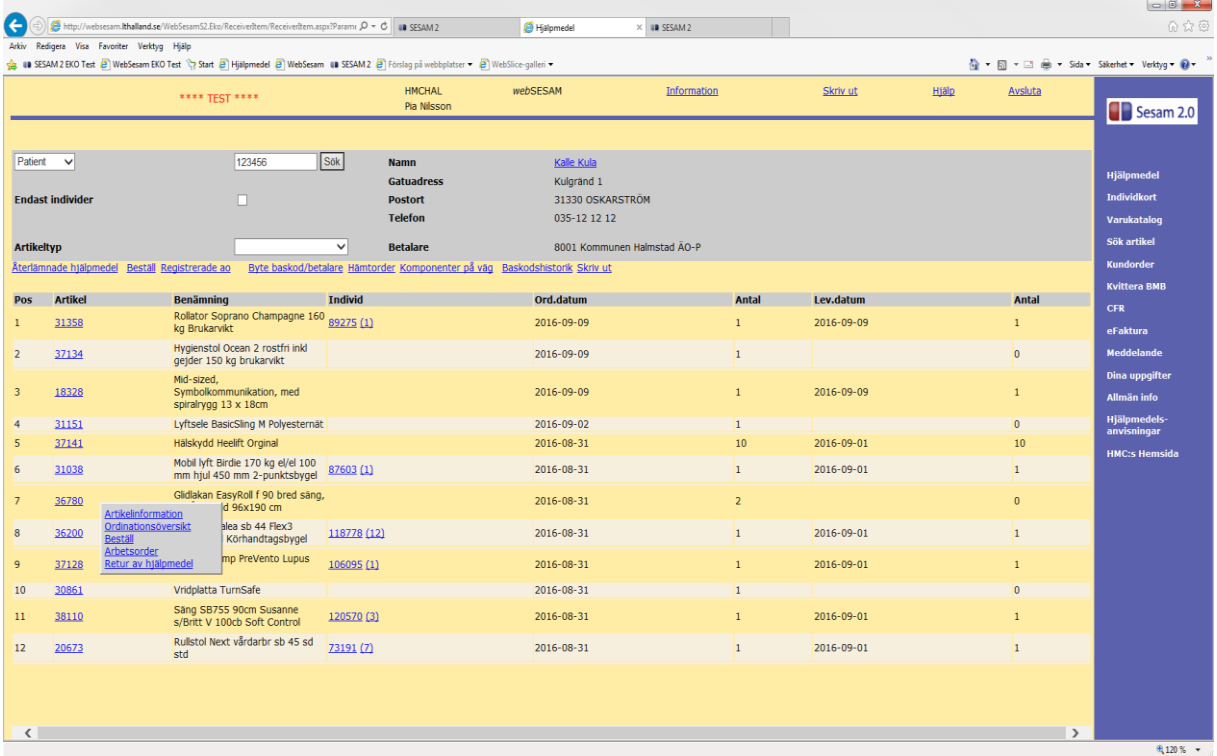

### **Länkar under brukarinformation**

**Återlämnade hjälpmedel:** Visa allt som tidigare ordinerats och är returnerat.

**Beställ:** Här beställer du nytt hjälpmedel.

**Registrerade AO:** Här visas de arbetsorder som inkommit till konsulent/tekniker

**Hämtorder:** Här kan du registrera hämtning av hjälpmedel hos brukare.

**Skriv ut:** Kan användas som returdokument och bifogas med vita returlappen.

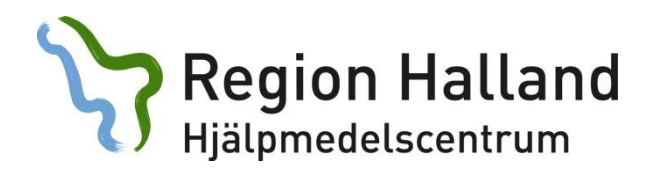

# **Registrerade AO:**

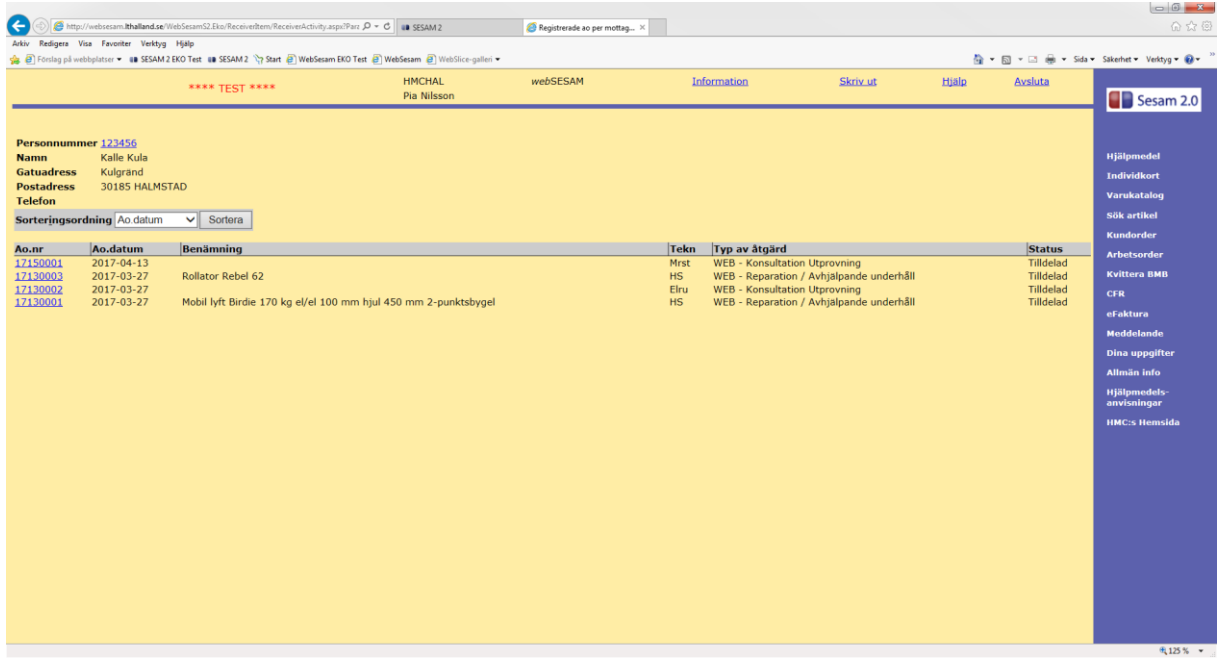

Här listas de arbetsorder som finns registrerade mot teknisk service och konsulent. Du ser typ av åtgärd samt i vilken status ditt ärende befinner sig. Klicka på AO.nr för att läsa eventuella kommentarer från tekniker/konsulent.

Ex. Vi har mottagit din order.

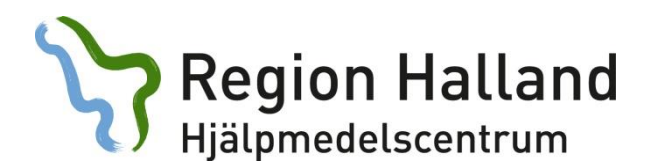

### **Hämtorder:**

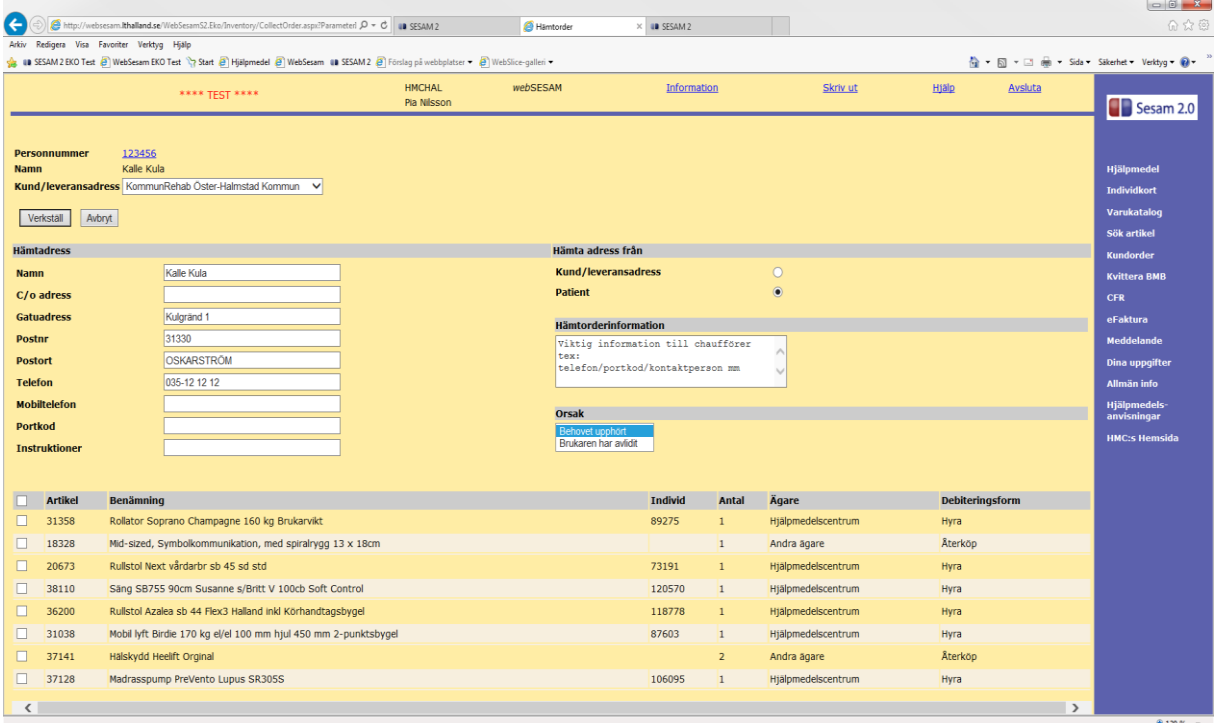

Om din brukare bor någon annanstans än på folkbokföringsadress ska detta ändras manuellt i fälten under *Hämtadress.*

Hjälpmedelscentrums chaufförer hämtar **endast stora skrymmande hjälpmedel utan extra kostnad**. Se rutin Hmc: Leverans av hjälpmedel, på extranätet.

Vilka hjälpmedel som ska hämtas, väljer du genom att markera i rutorna till vänster. Vi tar givetvis allt om så önskas när det finns ett skrymmande hjälpmedel som ska returneras. I övrigt hänvisar vi till dig som förskrivare alt. närmsta vårdcentral.

Gör gärna våra chaufförer uppmärksamma på orsak till hämtning, så de kan förhålla sig till rådande situation.

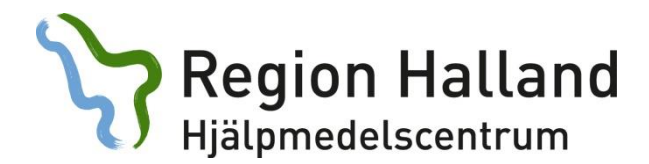

## **I den lilla grå rutan i hjälpmedelsbilden (se sida 4)**

### **Artikelinformation:**

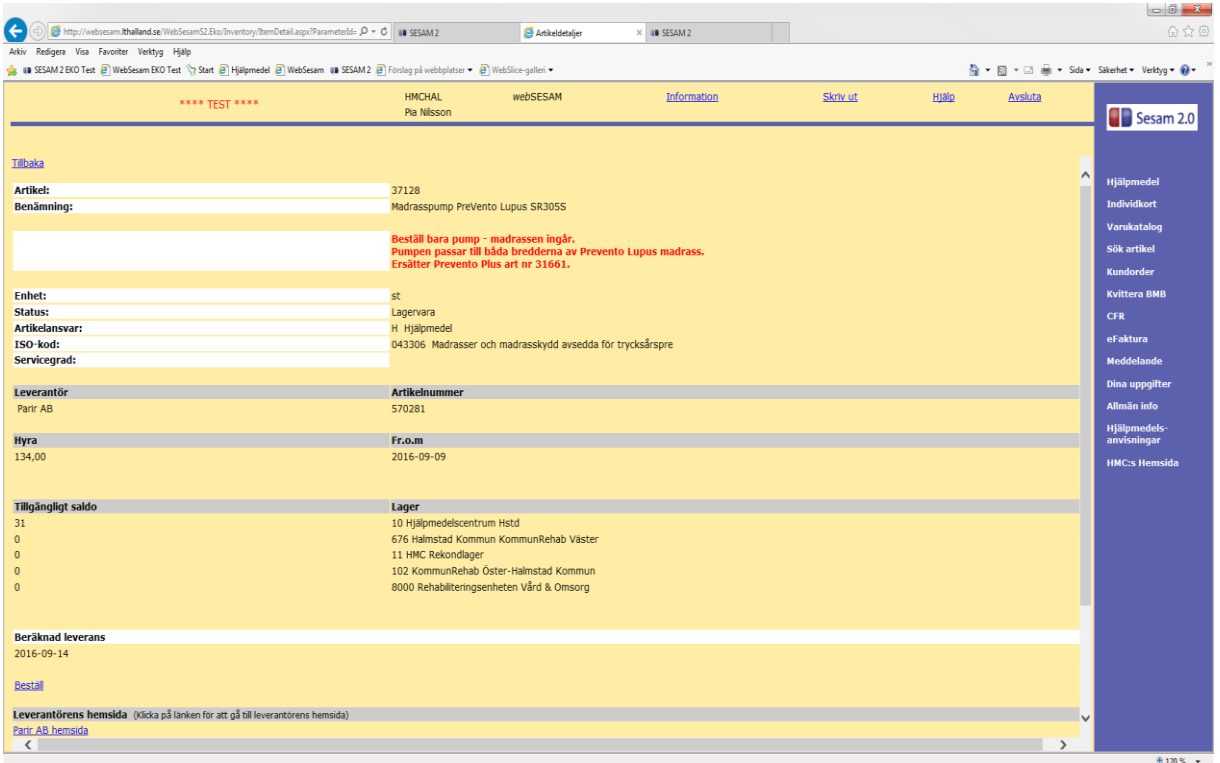

I denna bild får du information om t.ex. Tillgängligt lagersaldo (på huvudlager 10). Om det är en hyres- eller försäljningsartikel och vad priset är.

Längre ner på denna sida har du länkar till leverantörens hemsida och bruksanvisningar. På vissa av våra artiklar visas bilder.

Status *utgående* med noll (0) i saldo kan endast levereras om HMC får något i retur.

En del artiklar kräver flera artikelnummer för att bli ett komplett set. Då anges detta med hjälp av tilläggstexter (röd text).

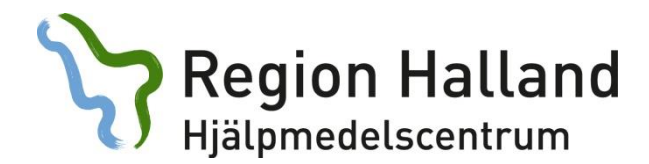

### **Ordinationsöversikt:**

I denna bild ser du information om bl.a. vem som förskrivit artikel, planerat leveransdatum eller planerat plockdatum.

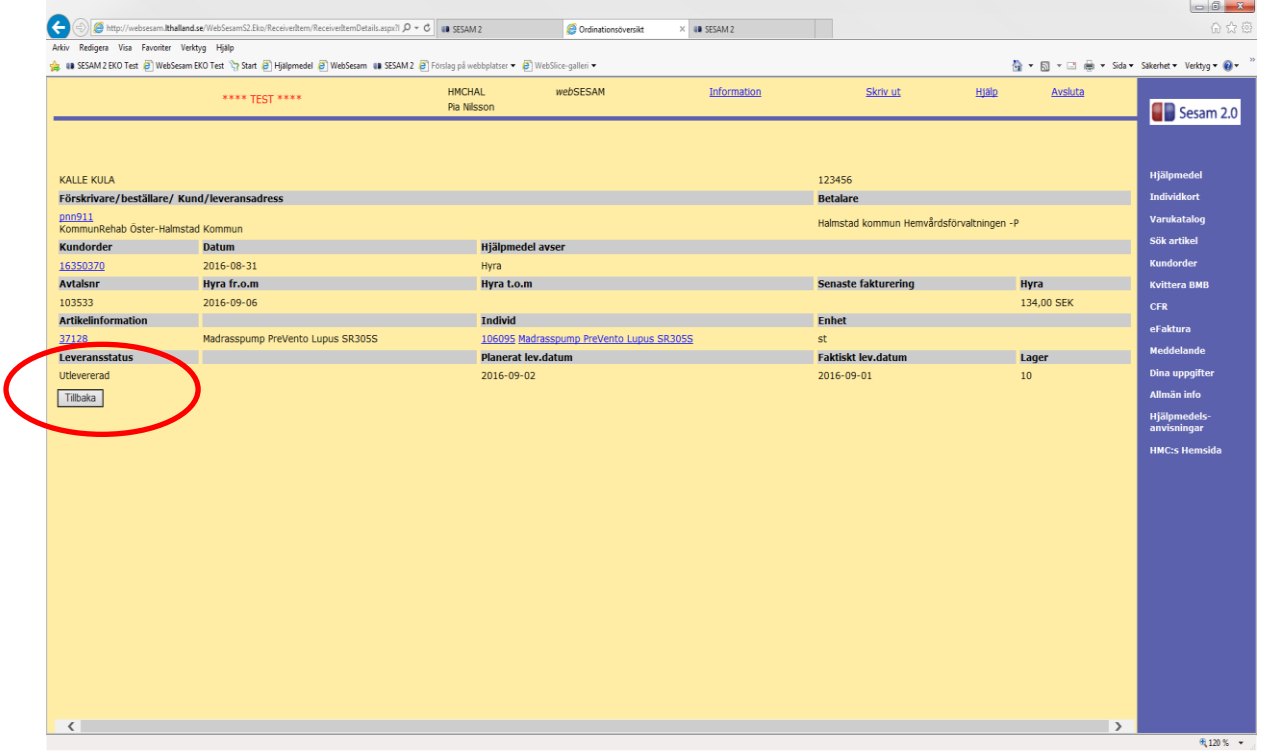

#### **Leveransstatus:**

Olika läge beroende var i kedjan din order befinner sig.

- Registrerad betyder att din order är mottagen i Websesam med ett förmodat plockdatum.
- För plock betyder att din order är under hantering med ett fastställt plockdatum.
- Utlevererad betyder att din order är plockad och står för utleverans med turbil.

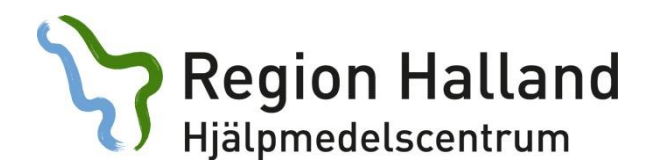

### **Retur av hjälpmedel:**

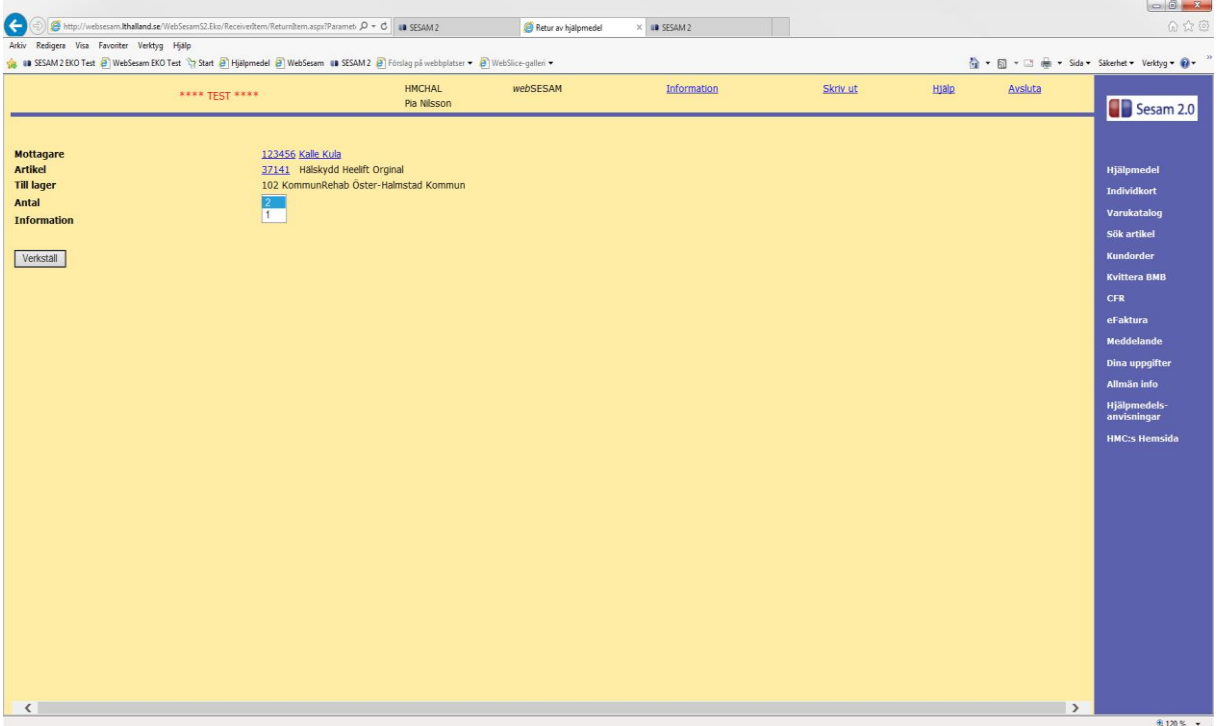

Det du kan avregistrera i Websesam är alla försäljningsartiklar. En skrotning görs nu i systemet och hjälpmedel försvinner från brukares lista. Denna funktion fungerar endast för dig som är kopplad mot ett buffertlager.

När du avregistrerat kan du välja mellan att slänga, skicka tillbaka till HMC eller spara för framtida bruk.

Observera, *det går inte att förskriva igen till ny brukare*. Görs detta skapar du ett minussaldo på ert buffertlager vilket medför en kostnad vid den årliga inventeringen.

Har du inte tillgång till ett buffertlager ska vit returlapp bifogas returen.

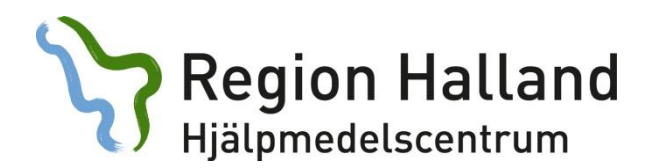

## **Individkort:**

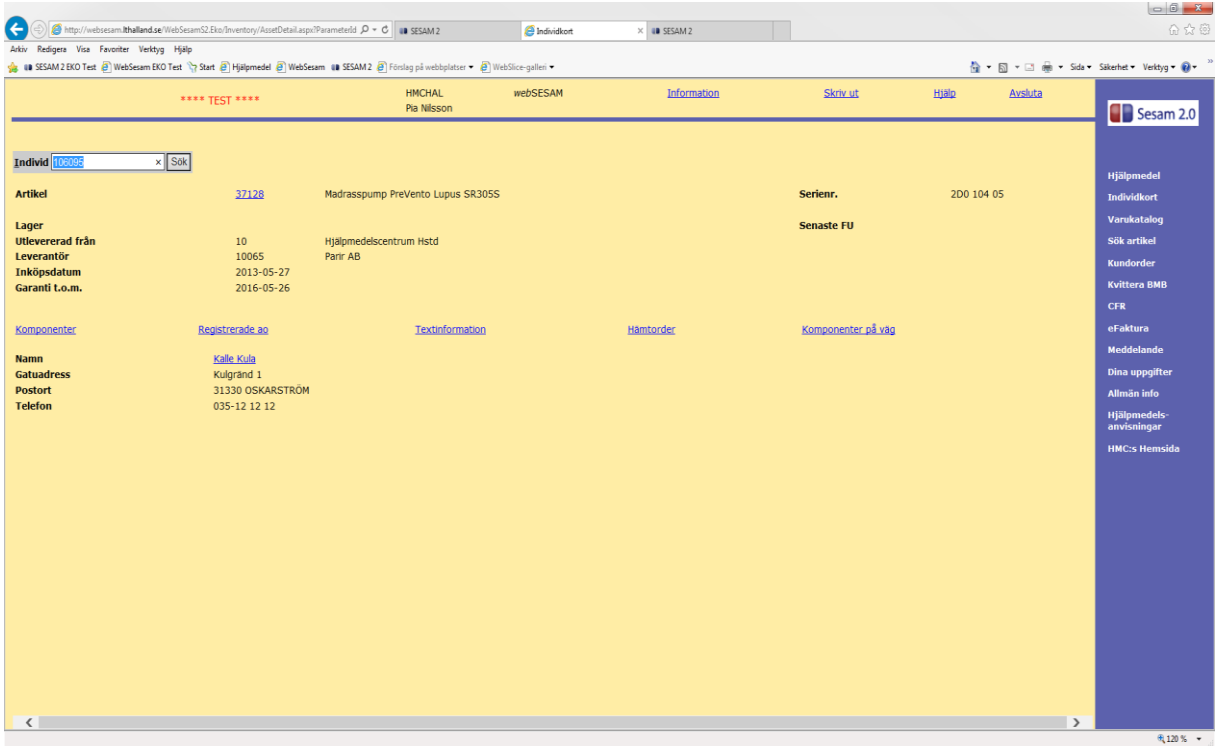

Här ser du vem som är registrerad på ett individnummer. Ex. om du hittar ett hjälpmedel och är osäker på vem det tillhör.

Får du fram lager 999/999A (HMC:s utredningslager) var god kontakta HMC.

Om brukare är okänd för dig, klicka på namnet för att ta reda på vem som är förskrivare. Du får upp liknande menyval som i hjälpmedelsbilden.

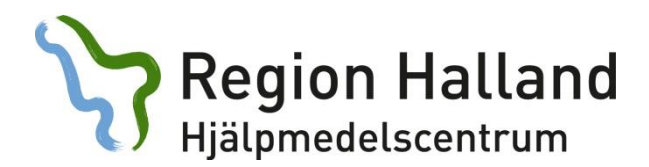

# **Varukatalog:**

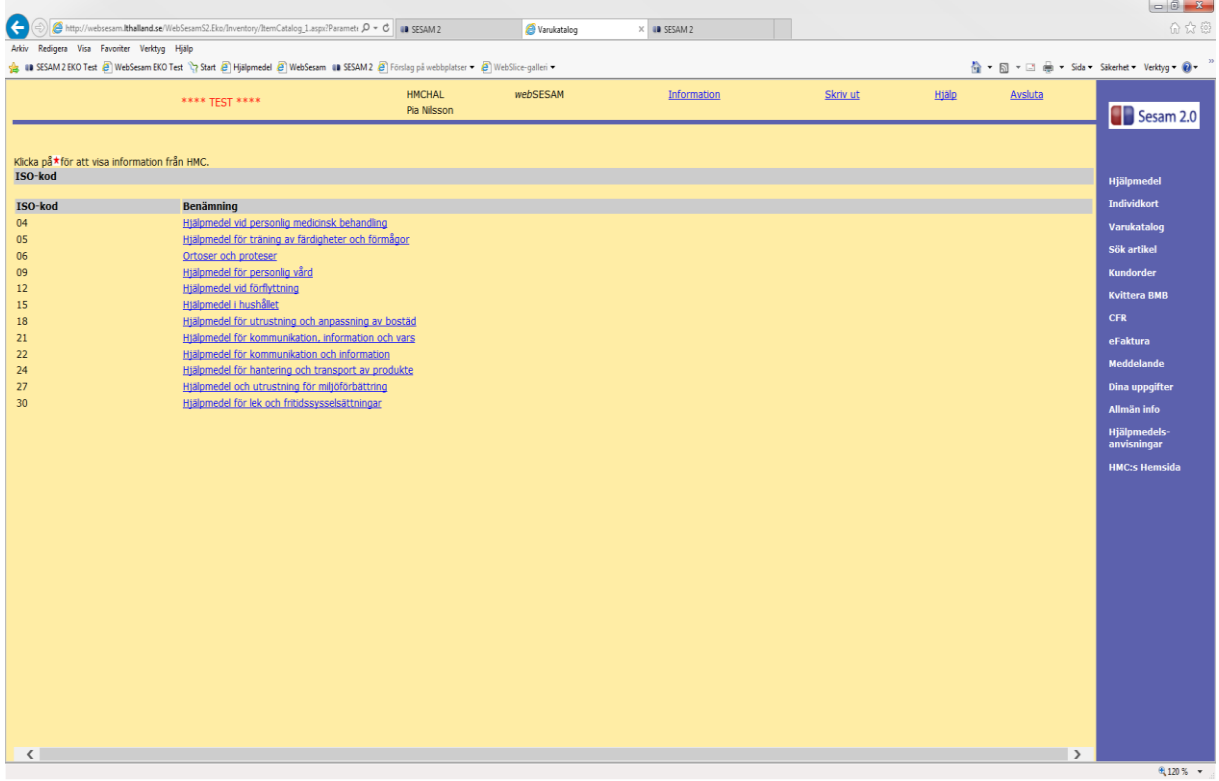

I varukatalogen visas artiklar per ISO-kodklassificering. Denna är den samma som i anvisningarna. ISO-kod syns även på artikelinformation.

Ex. du hittar madrasser under ISO-kod 04, klicka och välj undergrupp 04 33 och klicka igen på ISO-kod 04 33 06. Här listas våra madrasser.

Glöm inte att sätta bock i rutan *inkl. tillgängligt saldo* om du vill se vad som finns tillgängligt i lager.

Vill du veta vilken yrkesgrupp som får förskriva ett visst hjälpmedel kan du i anvisningarna söka på denna ISO-kod.

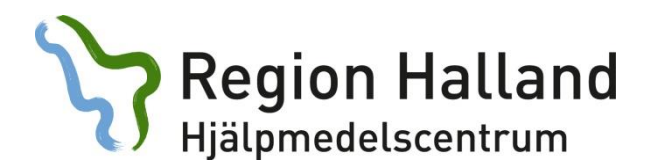

# **Sök artikel:**

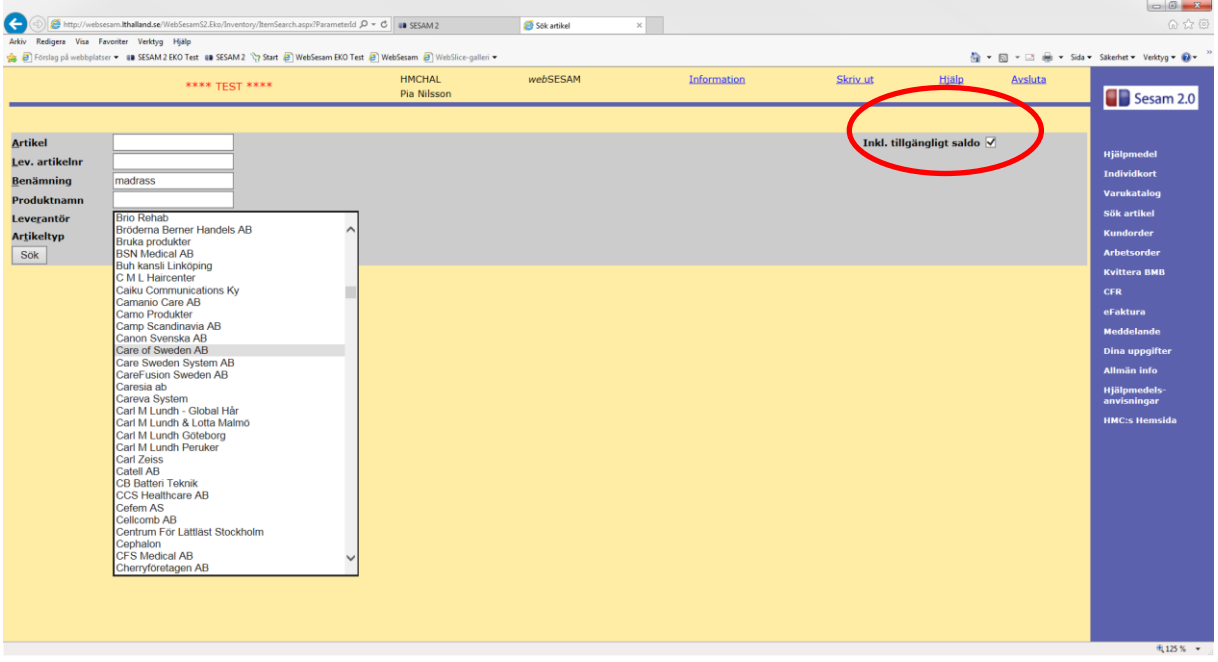

Här är en sökfunktion till vår varukatalog. Du kan precisera din sökning genom att använda fälten *Benämning och Leverantör.*

Benämningsfältet hämtar information från vårt artikelregister. För att få träff måste ordet du söker på vara så exakt som möjligt.

Ex. CuroCell Nova från Care of Sweden. Är du osäker på vad som finns, skriver du *madrass* i benämningsfältet och får då upp alla som finns i sortiment.

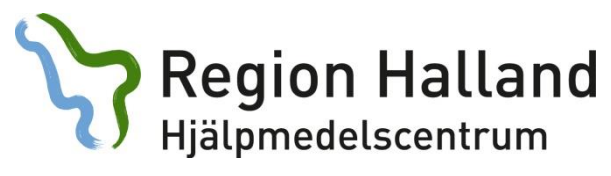

# **Kundorder:**

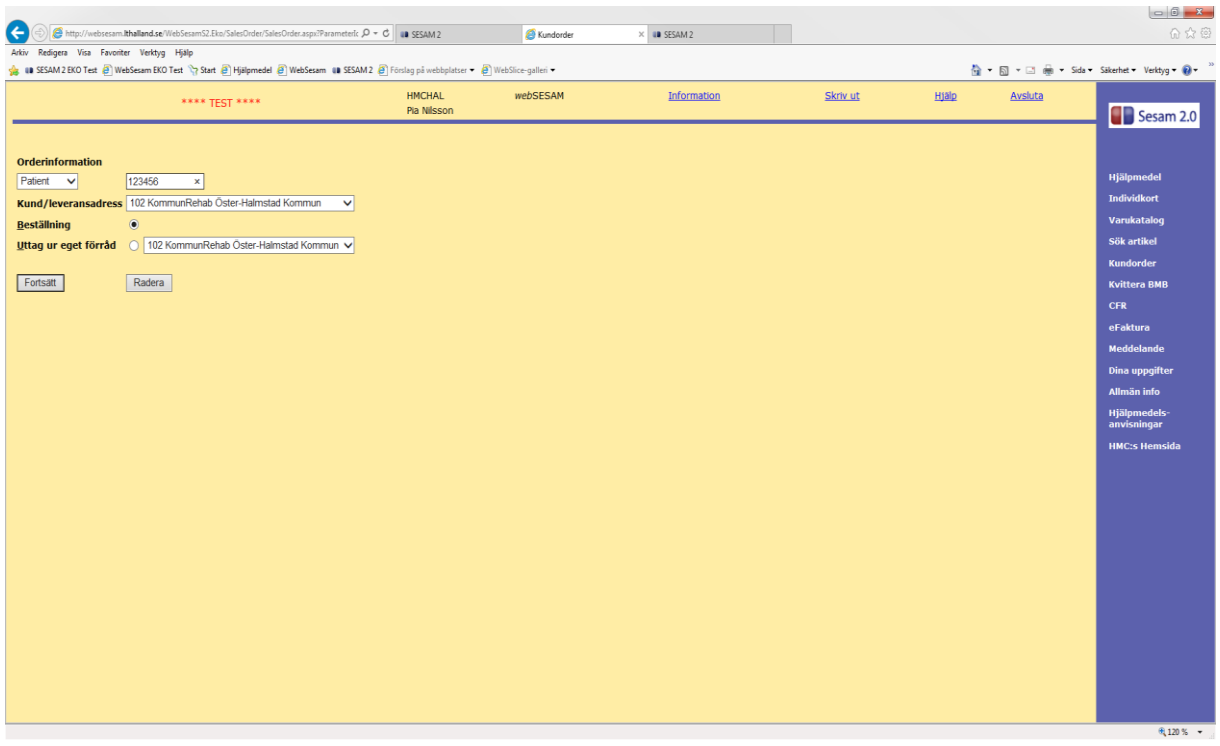

Fyll först i personnummer. Man kan endast förskriva till Hallänningar i Websesam.

Sedan väljer du om det ska bli en förskrivning mot HMC´s huvudlager eller uttag ur eget förråd genom att välja alternativ beställning/uttag ur eget förråd. *Observera att alla inte har tillgång till uttag ur eget förråd.*

Har du flera arbetsplatser måste du aktivt ändra i listpilen *kund/leveransadress* för att få hjälpmedel till rätt leveransadress.

Välj fortsätt (se nästa sida).

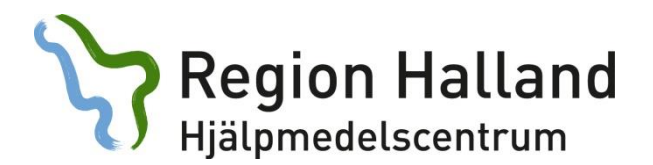

Fyll i artikelnummer. Om du inte har artikelnummer väljer du *sök artikel* (Se även s. 11)

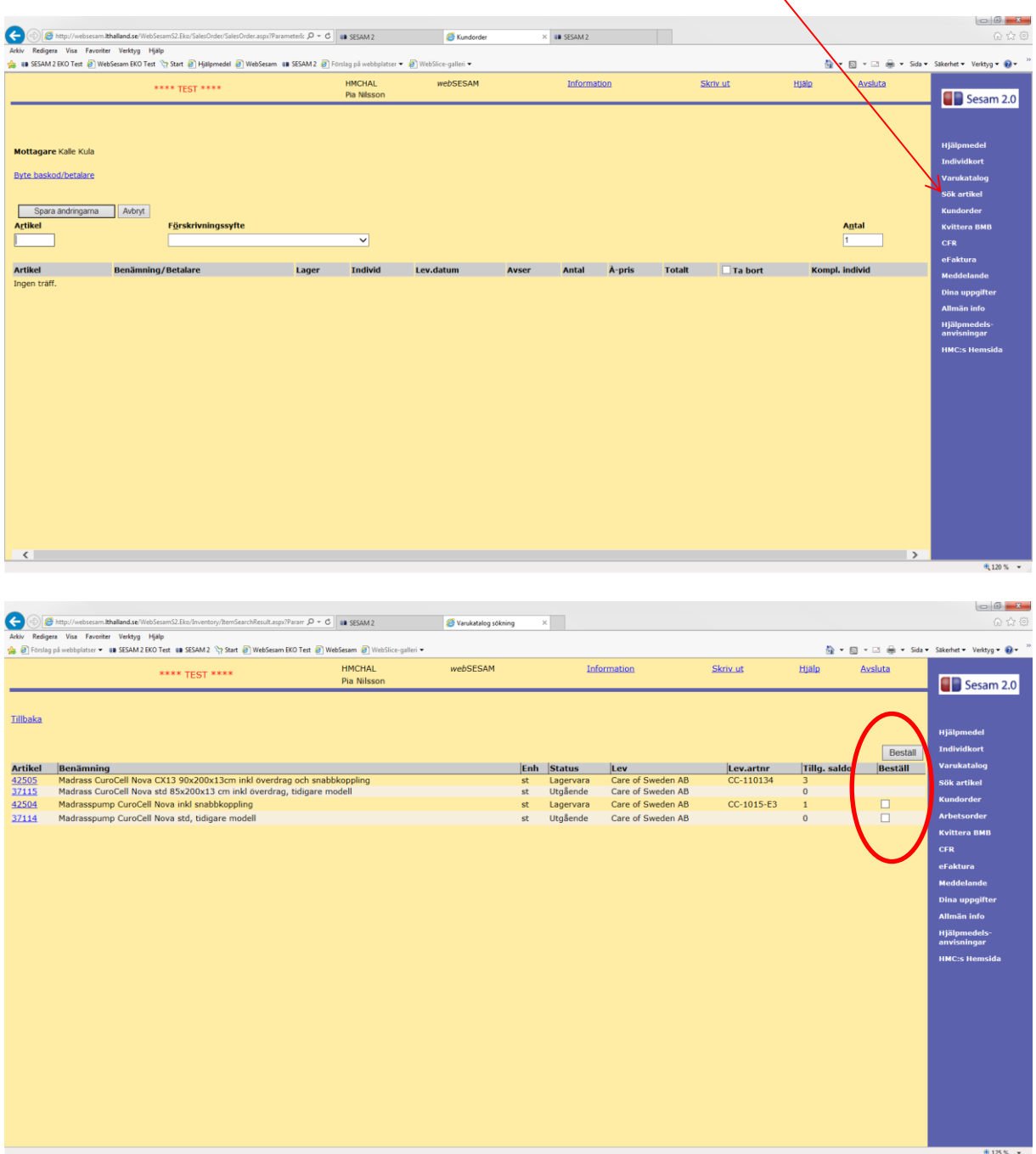

I detta läge ska du fylla i bock i rutan samt klicka på beställ för att direkt få med artikel på din grundorder.

Region Halland

På grund av ersättningskedjor kan ni få förslag på annan likvärdig produkt med samma funktion.

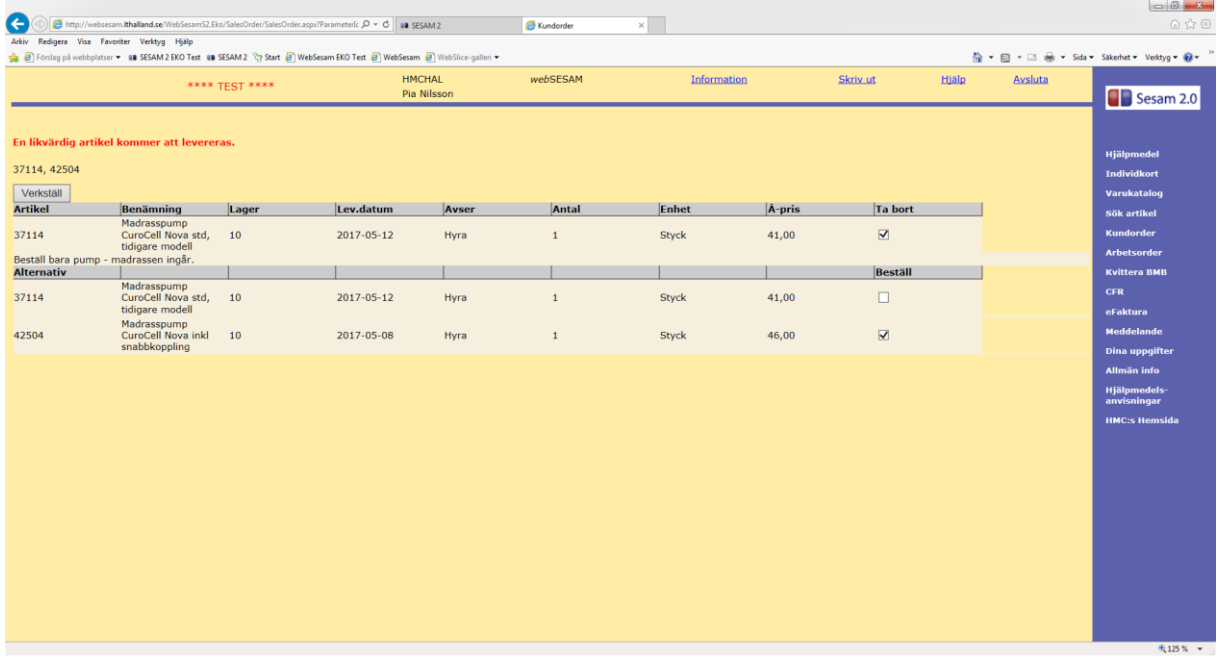

Verkställ er förskrivning. Ni hamnar nu i ett läge där ni ska välja att gå vidare *Observera, ni ska endast förskriva madrasspump. Madrass ingår.* Det ni ser är månadspris på pump. Det totala hyrespriset (pump + madrass) ser ni i bild på nästa sida.

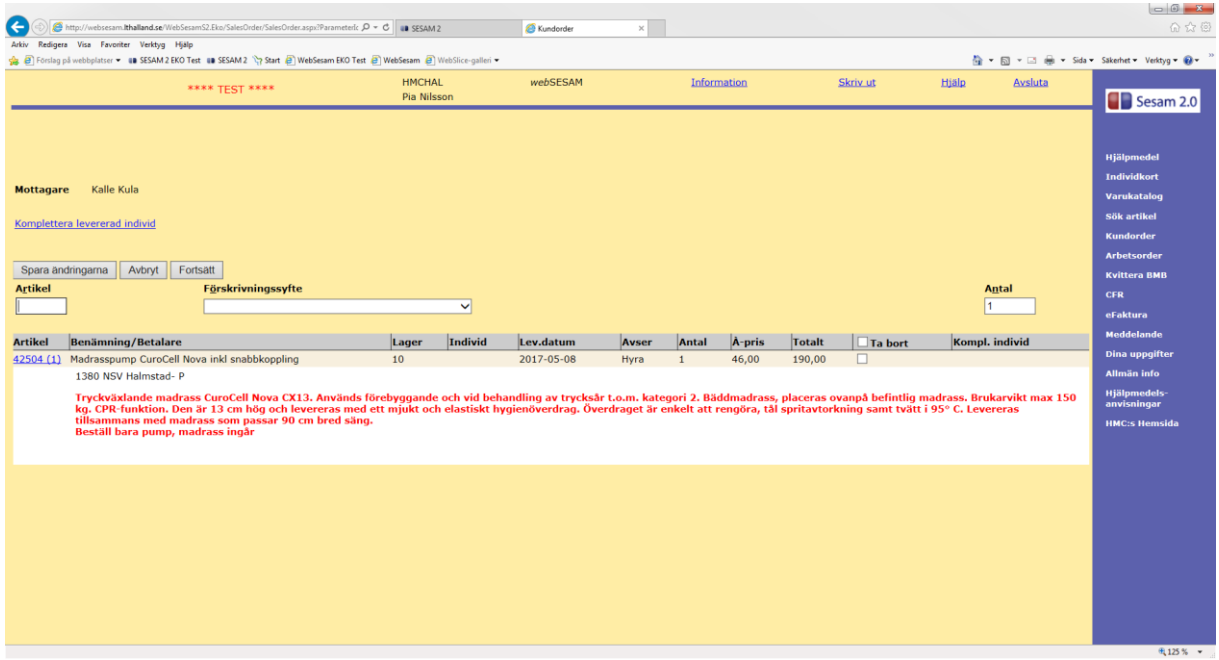

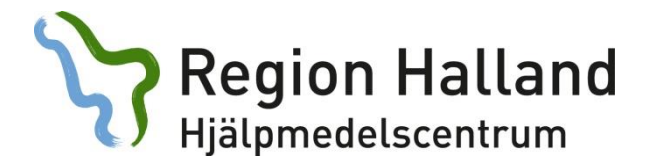

I denna bild ska ni även ange förskrivningssyfte men ENDAST vid palliativ vård.

Spara ändringar och fortsätt.

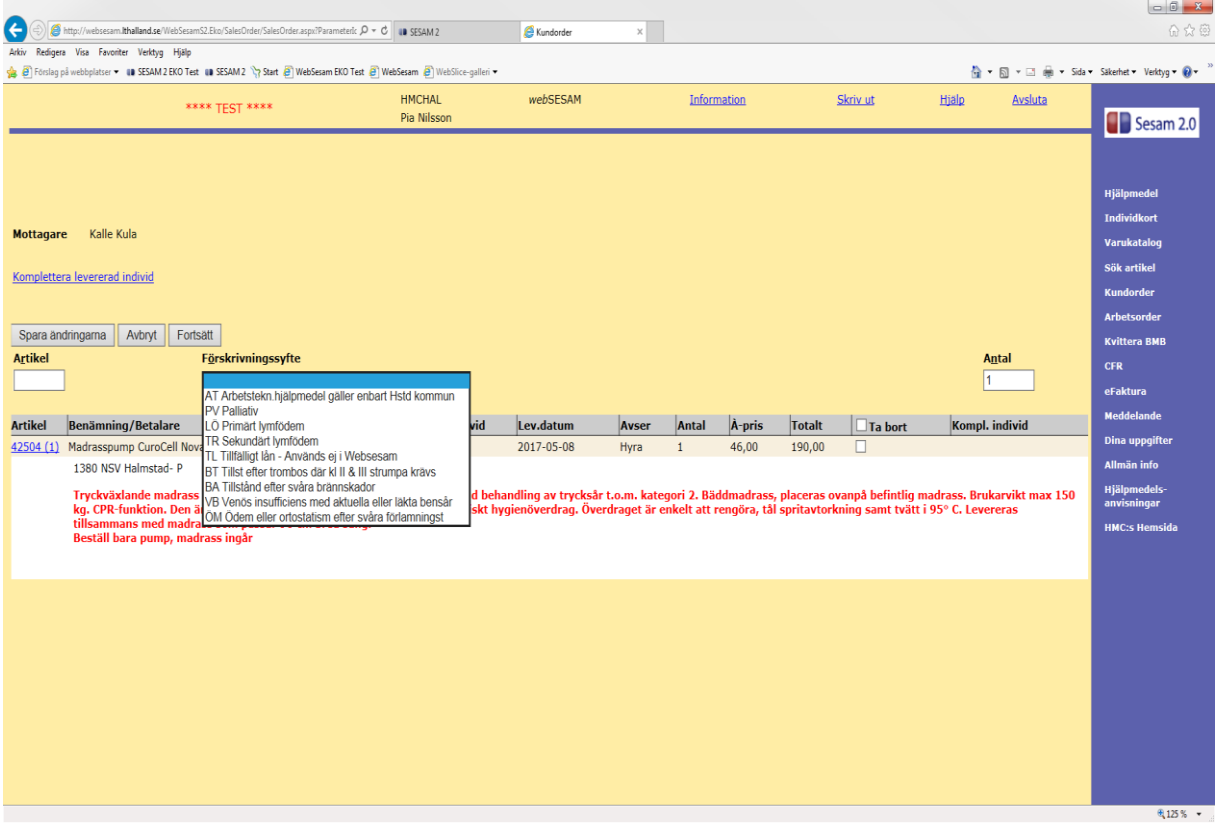

Beteckningarna LÖ, TR, TL, BT, BA, VB och ÖM ska endast användas av behörig förskrivare för kompression

Region Halland<br>Hjälpmedelscentrum

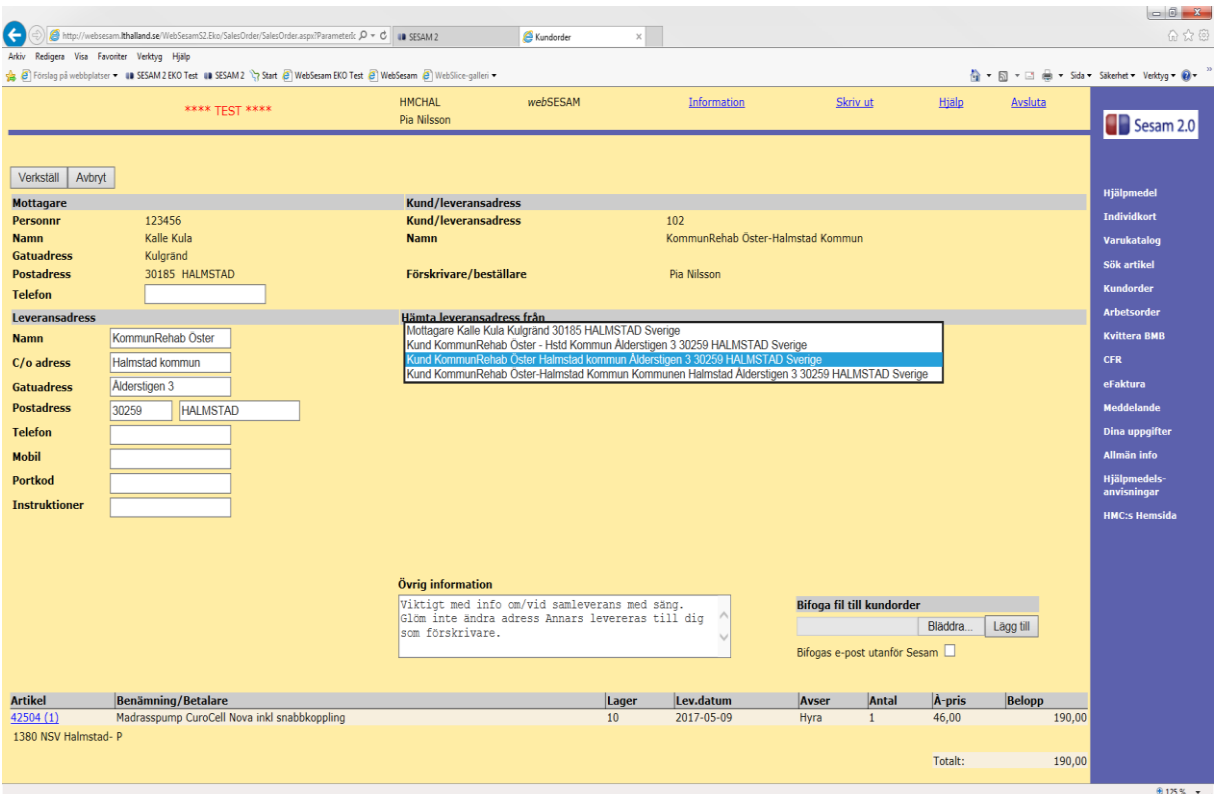

Leverans kommer att ske till det buffertlager du är knuten till.

I denna bild ska du ändra leveransadress om du önskar hjälp med leverans av HMC:s personal. Madrass kan levereras hem till brukare om det samtidigt finns ordination på t.ex. säng.

*Endast stora skrymmande hjälpmedel körs kostnadsfritt ut av HMC:s personal.*  Se rutin Hmc: Leverans av hjälpmedel på extranätet.

Observera: Om brukare vistas på annan adress än folkbokförd, ska detta anges i fälten under *Leveransadress*. Var noga med kontaktuppgifter då chaufförer ringer och bokar tid för leverans.

Glöm inte *verkställa* din order. Du får ett ordernummer som en kvittens på att din order är registrerad i systemet.

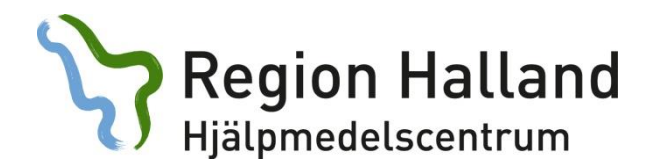

### **Arbetsorder:**

Här registrerar du ny arbetsorder mot Teknisk Service, hjälpmedelskonsulent eller Resurscentrum för kommunikation Dako.

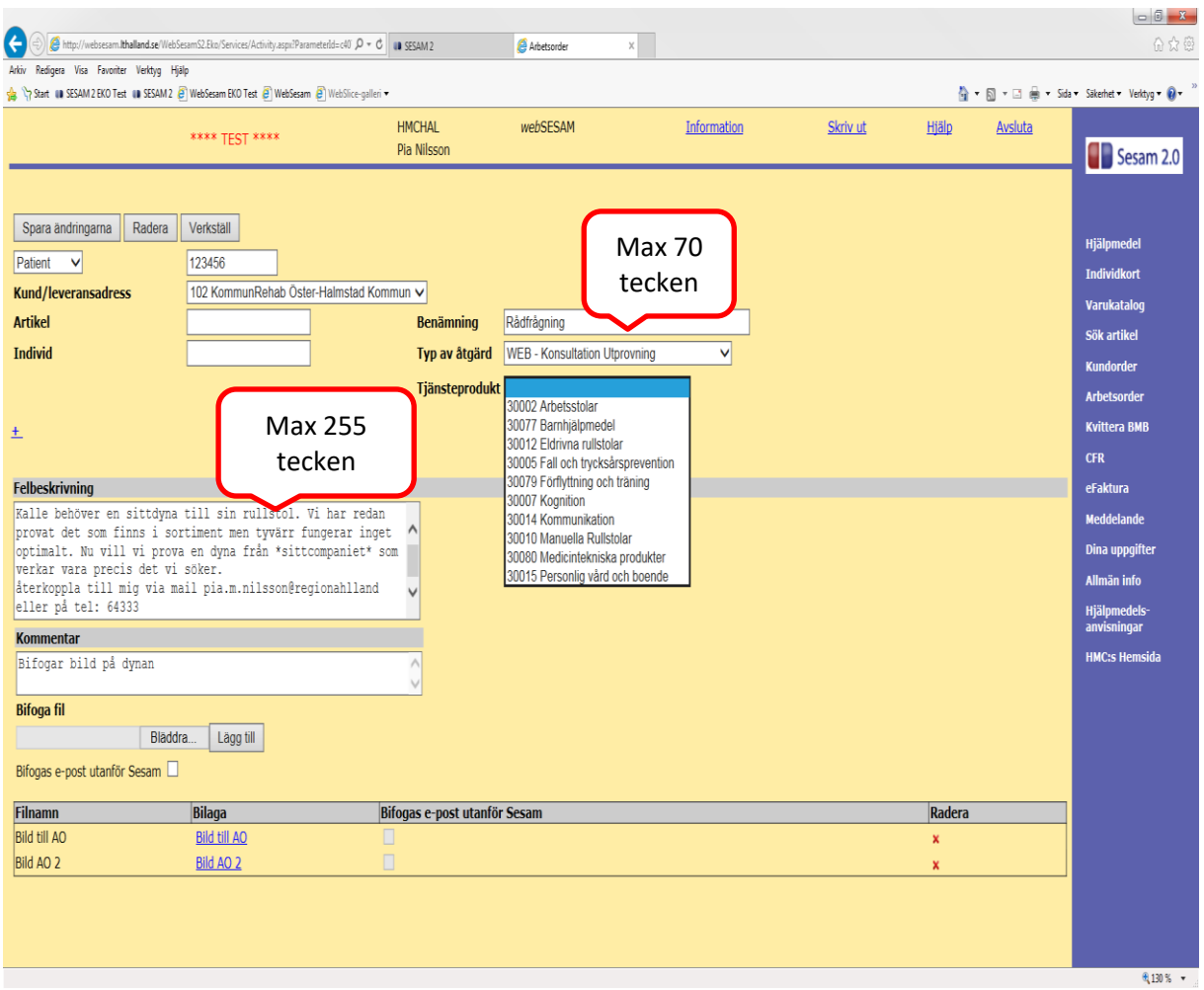

Ärende till konsulent skapas för alla nya ärenden som rör konsultation/rådgivning och utprovning. Du kan bifoga blanketter i ärendet. Se separat manual som finns under Allmän Info.

## **CFR:**

Du kan endast förskriva till brukare som är folkbokförda i Halland.

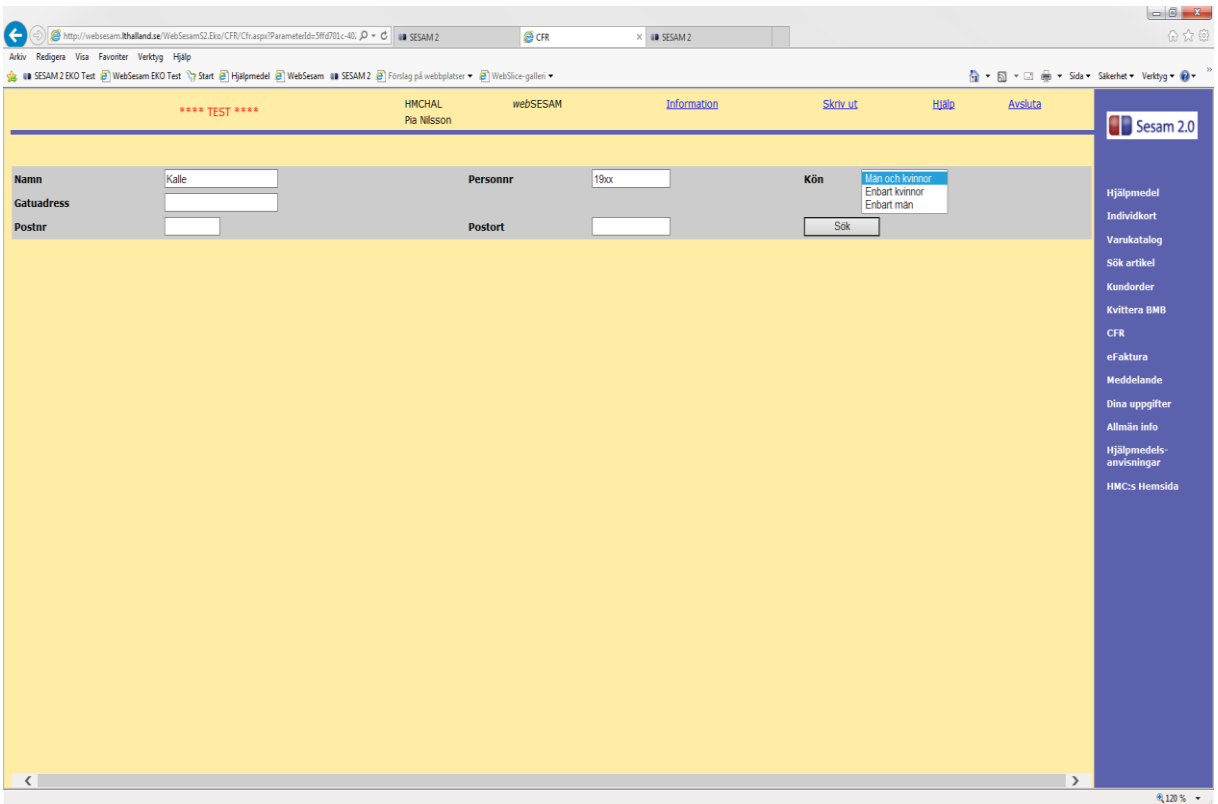

Med en sökning i Centrala Folkbokförings Registret (CFR) kan du söka efter en brukare fast du inte har tillgång till alla persondata. Du kan ange ett eller flera sökbegrepp men om du preciserar din sökning får du lättare en träff.

Om personen du söker inte är Hallänning hänvisar vi till rutinen *Övergripande riktlinjer* på extranätet.

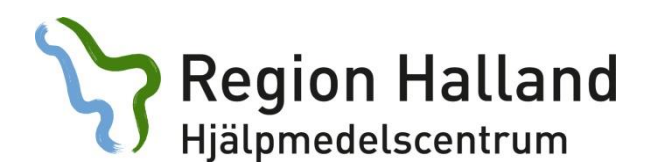

## **Meddelande:**

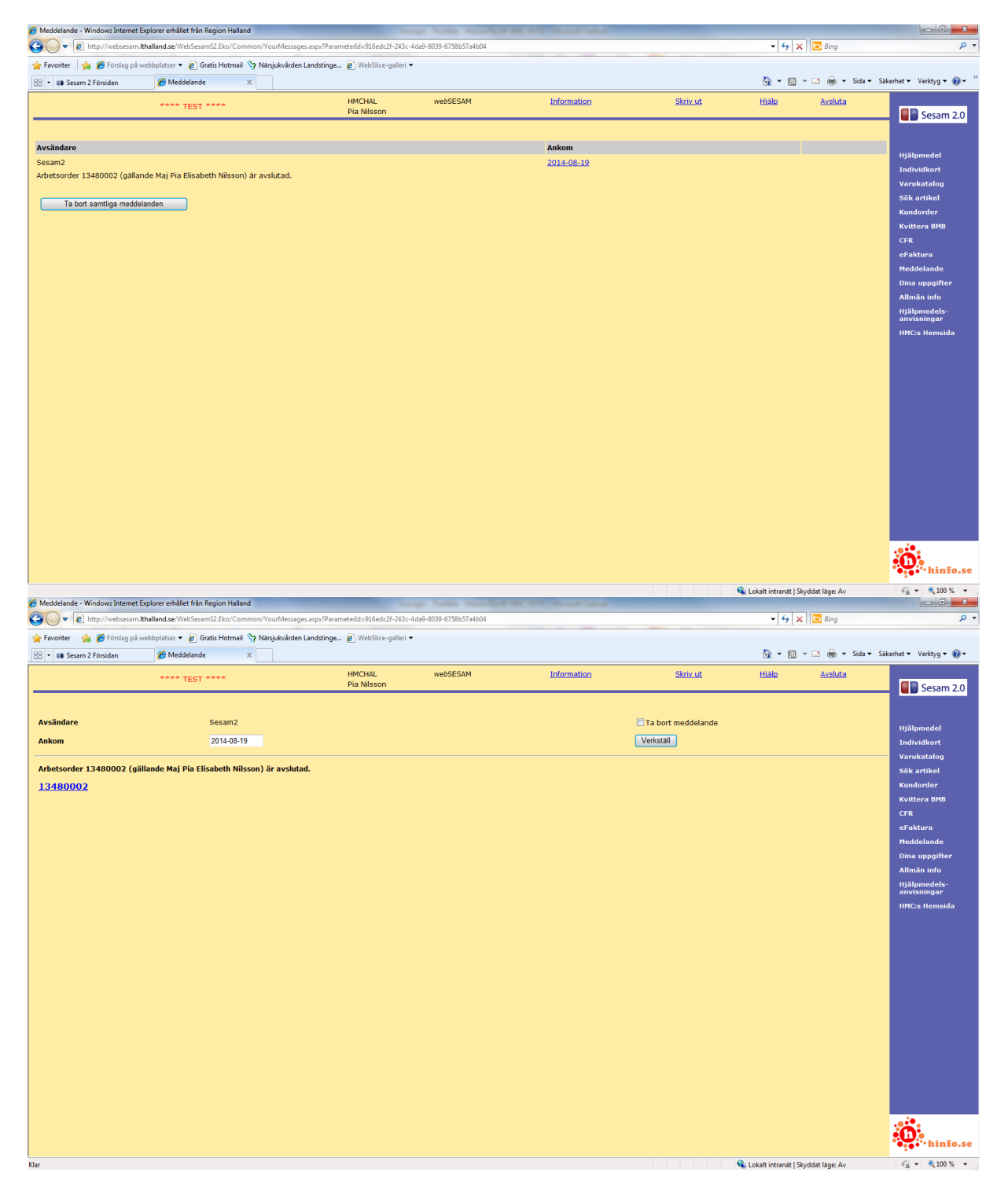

Meddelandelänken är samma som på förstasidan när du loggat in. Här får du information om förändrat leveransdatum.

Klickar du på ordernummer får du mer information om vad det gäller. Meddelande tar du bort själv.

# **Dina uppgifter:**

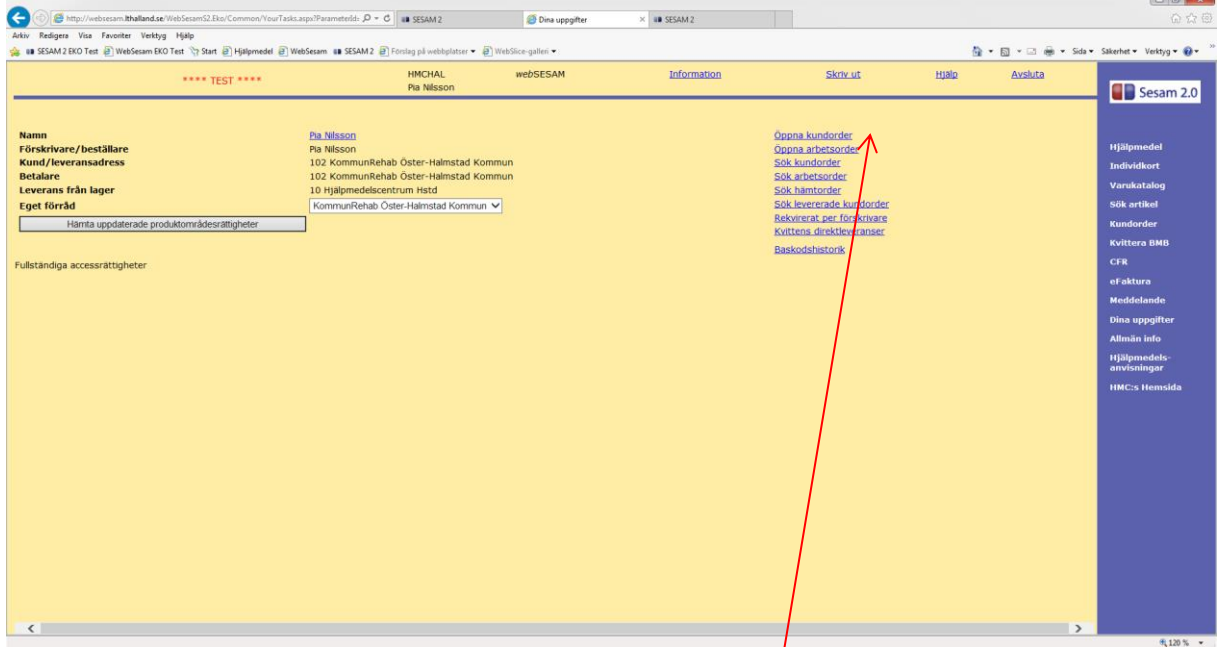

När du klickar på ditt namn kommer denna ruta upp. For att hålla oss på HMC uppdaterade är det viktigt att du fyller i aktuell information här. Byter du arbetsplats eller avslutar din anställning måste du kontakta HMC.

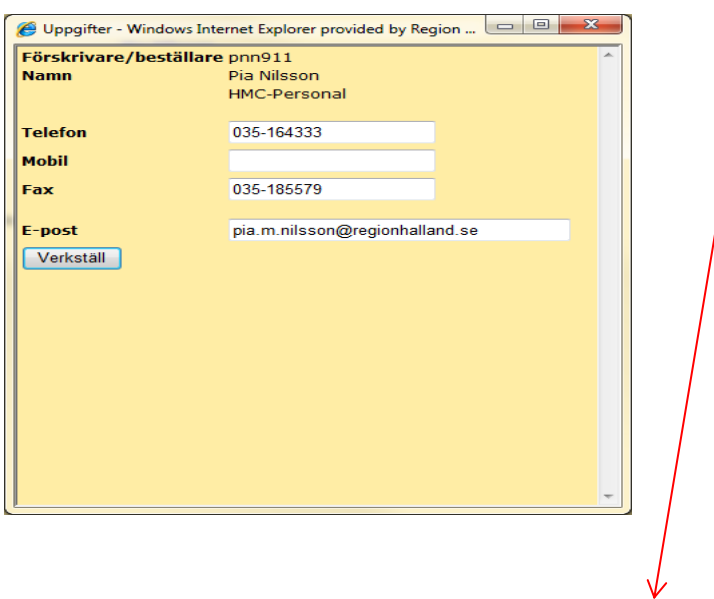

Länkarna till höger visar: Ex. Öppna kundorder (se nästa sida).

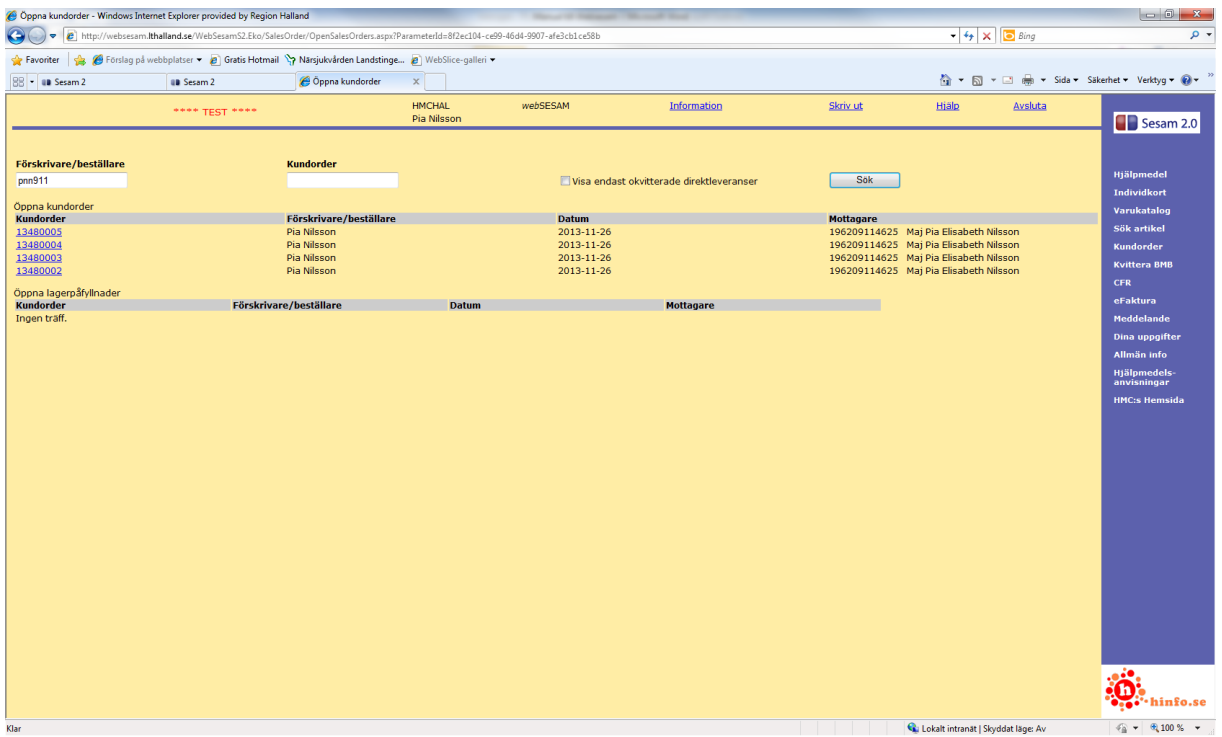

Rekvirerat per förskrivare.

Här kan du söka efter order med olika typ av kriterier.

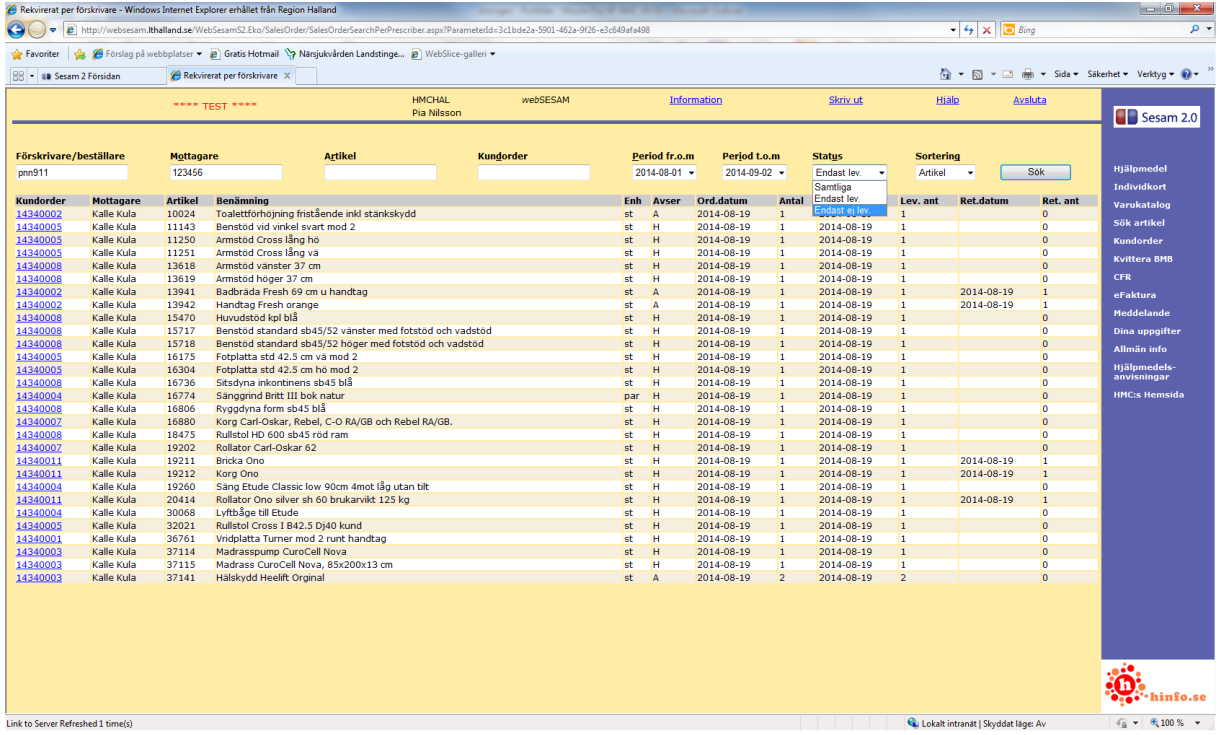

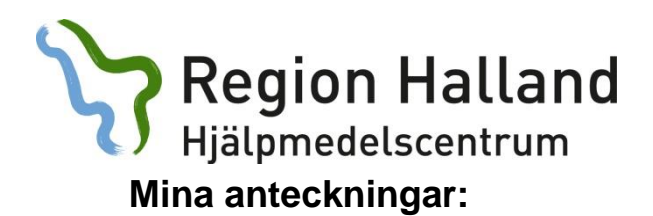

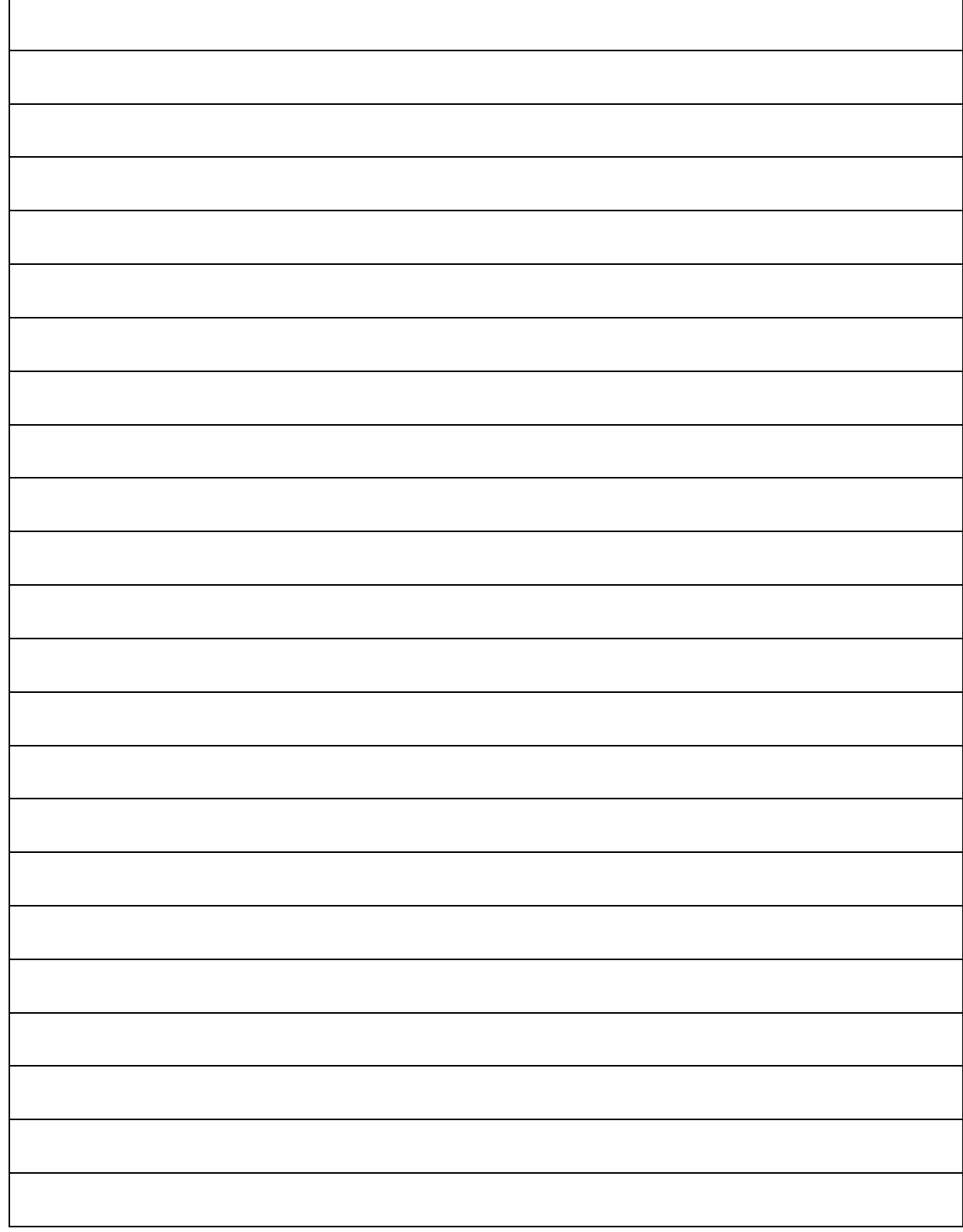